## **Step 1 /** *Langkah 1*

**Click the "Print File" button at the top of the reader. /** *Klik butang "Print File" di bahagian atas pembaca.*

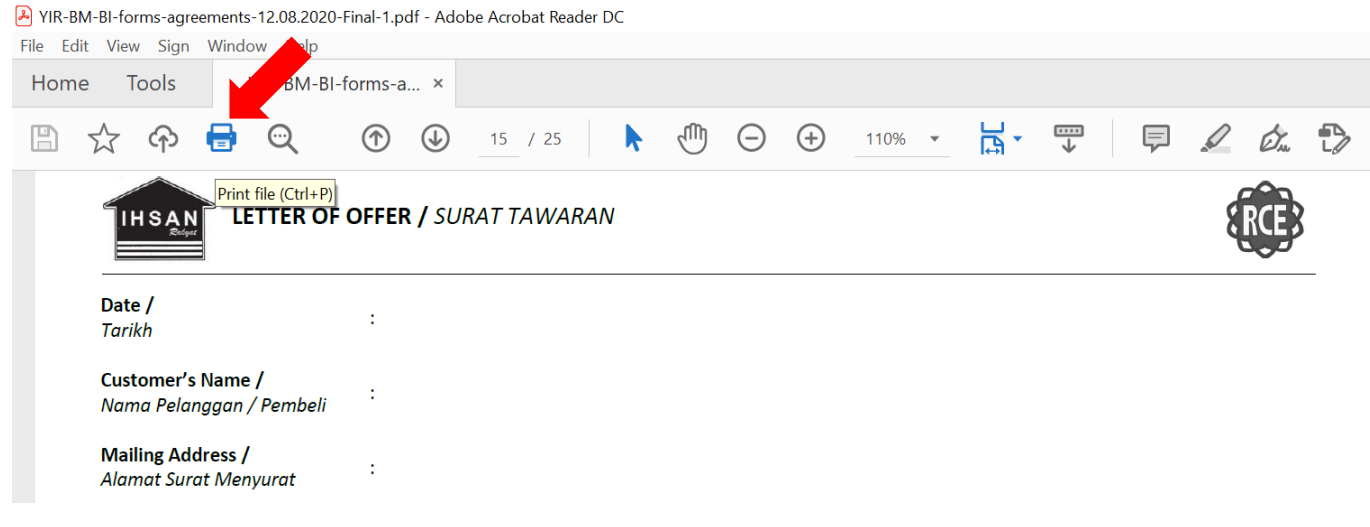

## **Step 2 /** *Langkah 2*

 **Click the "Fit" option under "Page Sizing & Handling". /** *Klik pilihan "Fit" di bahagian "Page Sizing & Handling".*

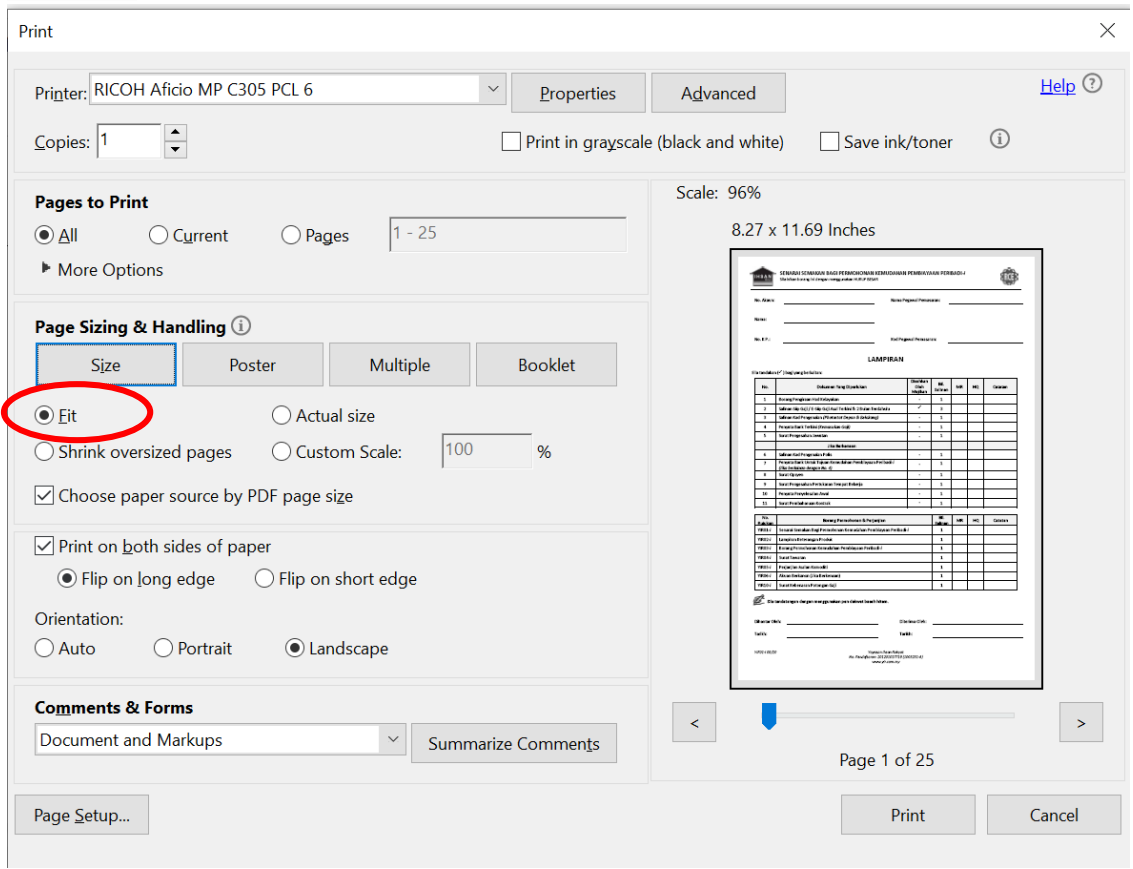

## **Step 3 /** *Langkah 3*

 **Click "Properties" and select "A4" option from the drop-down listing under "Document Size", then click "OK". /** *Klik "Properties" dan pilih "A4" dari senarai di bawah "Document Size", klik "OK".*

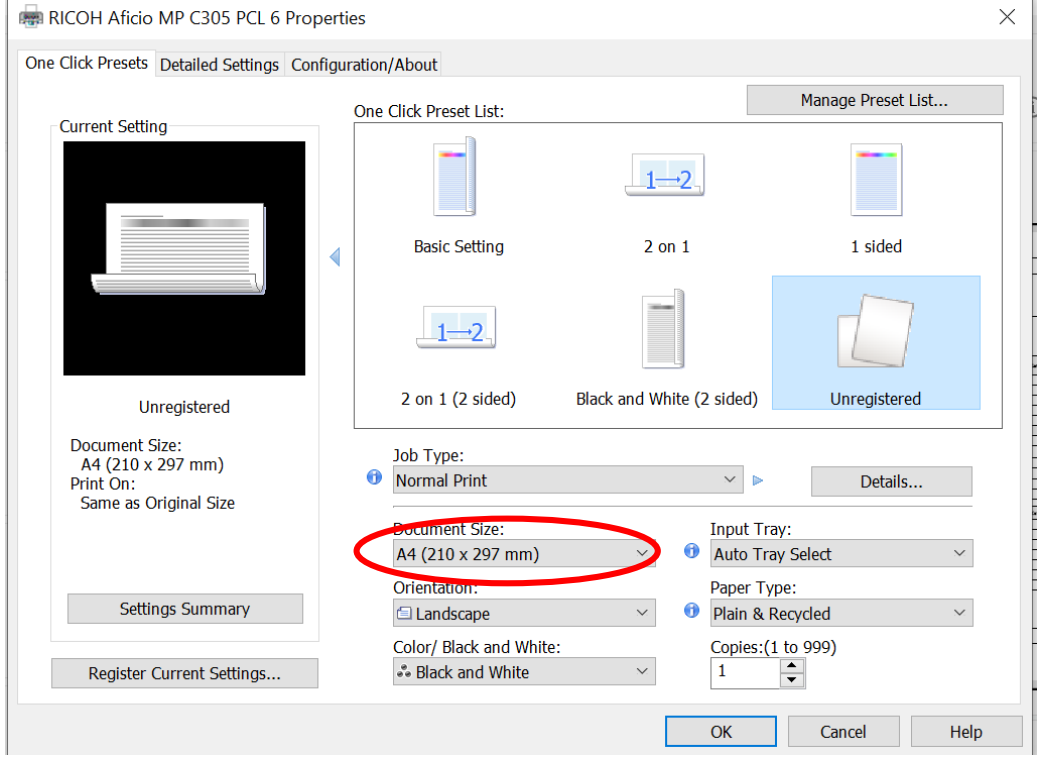

## **Step 4 /** *Langkah 4*

**Click "Print". /** *Klik "Print".*

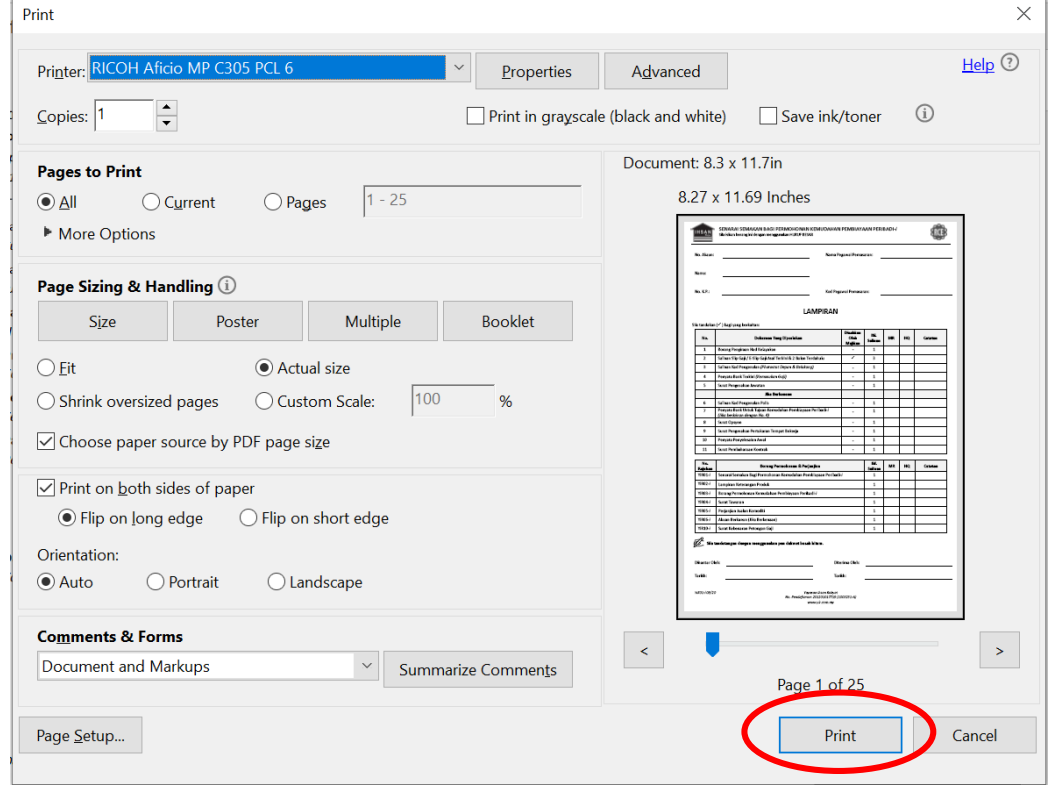

**Note: Layout may vary depending on the printer, however, please ensure you select "Fit" and "A4" from printer setting. /** *Nota: Susun atur mungkin berbeza bergantung pada mesin pencetak, namun, pastikan anda memilih "Fit" dan "A4" dari pengaturan mencetak.*